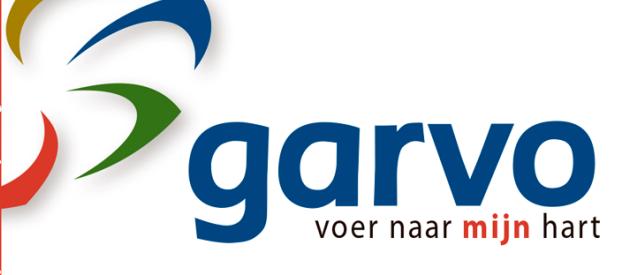

Garvo by Molenweg 38 6996 DN Drempt e-mail garvo@garvo.nl website www.garvo.nl

telefoon +31 (0)313 47 23 21  $\frac{1}{2}$  fax +31 (0) 313 61 81 17

btw nummer NL 8153 04 006 B01 handelsregister 09004900

## **Garvo manual (online) e-order2 (New):**

**Go to:** http://eorder2.garvo.nl

login: username and password fill (same as the old system). Forgot your username or password? ▪ Ask your details by sending an email to garvo@garvo.nl Tick remember if you want the computer to store this data.

You are now on the overview screen of orders entered into the new system. Is this the first time? Then there are no orders yet.

## **Click New Order.**

Check data left. Select delivery condition. Possibly enter your reference in customer reference. Requested delivery date is today +2 days excluding weekends. If another delivery date are desired, enter it in the comments. Possibly. Other post comments. **Click on "next".**

Screen products now appear on the previous screen, scroll down.

**Click the box below and enter your product item code. Then press tab to number. Fill in number. Press tab new rule.** Repeat the above steps until the order is completed.

**Click Save to further modify the order at a later time and send / or later. Click Send to place the order.**

You return to the overview screen. Here you can see which orders are saved and sent. **You will receive a confirmation of the order by email.**

Please note that orders shipped only be handled by Garvo. Note: A pending order cannot be changed. This can only be by telephone by calling: 0031 313-472321, or by entering a new order.

Do you have any questions or remarks? Send an email to: garvo@garvo.nl

With kind regards,

The garvo team.